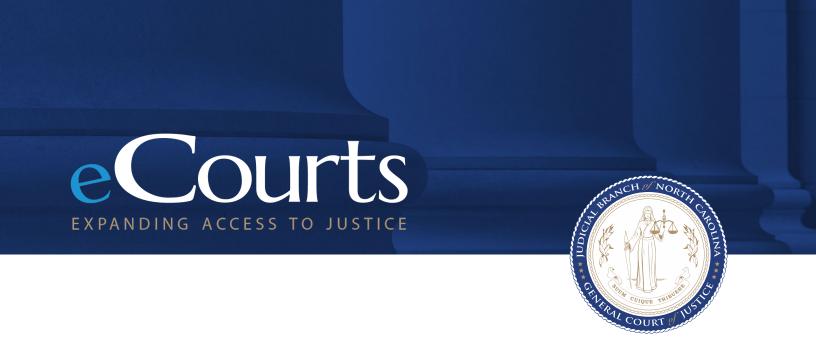

eDiscovery - Quick Reference Guide Prosecutor

# **Table of Contents**

| SECTION                                                 | PAGE |
|---------------------------------------------------------|------|
| Introduction                                            | 3    |
| Terminology                                             | 4    |
| Accessing & Logging into eDiscovery                     | 7    |
| Icon Guide                                              | 8    |
| Search Functions                                        | 10   |
| Accept and Prepare a Law Enforcement Packet for Release | 11   |
| Linking Supplemental Discovery                          | 13   |
| Manually Create a Binder                                | 14   |
| Binder Assignments                                      | 15   |
| Redact a Document                                       | 16   |

## Introduction

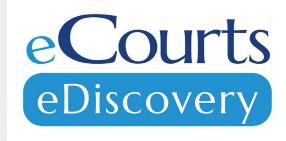

eDiscovery, a Tyler Technologies product, is a discovery management system where discovery can be shared and maintained between Law Enforcement, Prosecutors and Defense Attorneys.

#### **Purpose of This Guide:**

- Clarify terminology
- Assist with navigating through the system
- Step-by-step guidance with business processes essential to your role

## **Terminology – Packet Status**

| Draft       | Law Enforcement Started<br>Packet   | A Law Enforcement user has started a packet, but has not submitted it to the Prosecutor yet         |
|-------------|-------------------------------------|----------------------------------------------------------------------------------------------------|
| Submitted   | Law Enforcement<br>Submitted Packet | A Law Enforcement user has created and submitted a packet and it is now available to the Prosecutor |
| In Progress | Prosecutor Working<br>Packet        | A Prosecutor user has started reviewing the packet, but some files remain in the packet             |
| Complete    | Prosecutor Completed<br>Packet      | A Prosecutor user has moved all files in the packet into the binder Table of Contents               |

- Packets will be submitted from Law Enforcement. Prosecutors can then link the packet to a binder which allows management of files.
- Linking a packet to a binder is equivalent functionality to managing case folders in DAS.

# **Terminology – File/Folder Status**

| Marked for<br>Release | Prosecutor Marked File<br>Ready | A Prosecutor user has marked the file as eligible to be released to the Defense Attorney |
|-----------------------|---------------------------------|------------------------------------------------------------------------------------------|
| Released              | Prosecutor Released File        | A Prosecutor user has released the file to the Defense group                             |
| Viewed                | Defense Viewed Files            | A Defense group user has viewed the contents of the file                                 |
| Downloaded            | Defense Downloaded File         | A Defense group has downloaded the file                                                  |
| Recalled              | Prosecutor Recalled File        | A Prosecutor user has recalled the file to make it unavailable to Defense group          |

# **Terminology – Release Group Status**

| Release Pending | A group with users has been created and has files marked for release to it but those files have not been released yet. |
|-----------------|----------------------------------------------------------------------------------------------------|
| Members Needed  | A group has been created but has no users assigned to it                                                               |

## **Accessing & Logging into eDiscovery**

| Step 1 | From Google Chrome or Microsoft Edge, Navigate to web address <a href="https://justice-login.tylerhost.net/">https://justice-login.tylerhost.net/</a> |
|--------|----------------------------------------------------------------------------------------------------|
| Step 2 | Enter @nccourts.org username > Click Next > Enter windows Password > Click Sign In                                                                    |
| Step 3 | Select Electronic Discovery from Justice Partner Platform                                                                                             |

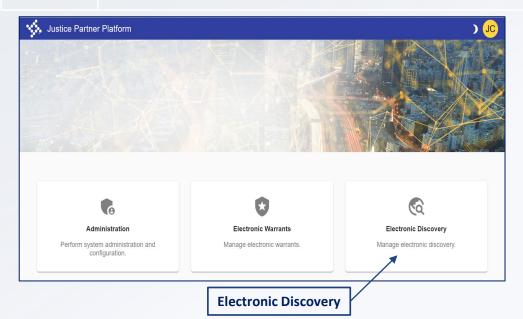

- Depending on office and access level,
   Justice Partner Platform may offer
   different options than what is displayed
   to the left.
- Prosecutor Staff will have a "manage" role in eDiscovery

## **Icon Guide**

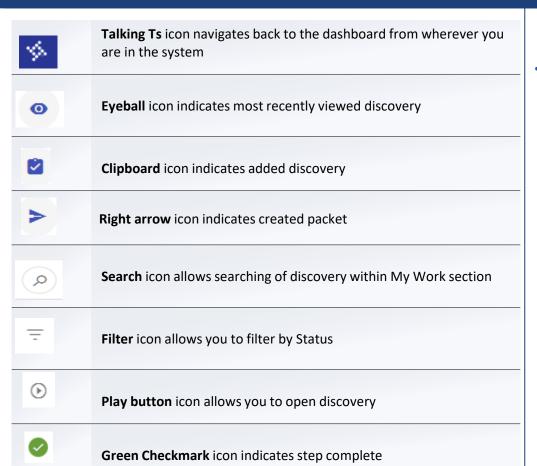

#### **NOTES**

You may also see an ellipsis icon throughout eDiscovery which will give you other options depending on where you are in the system

## Icon Guide Cont'd

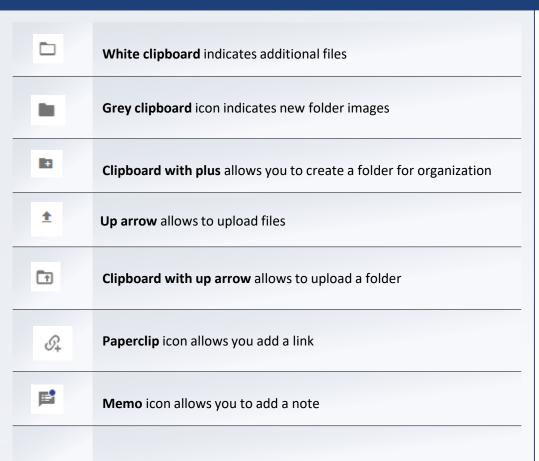

#### **NOTES**

 Depending on your role you may or may not come across these icons in the system

## **Search Functions**

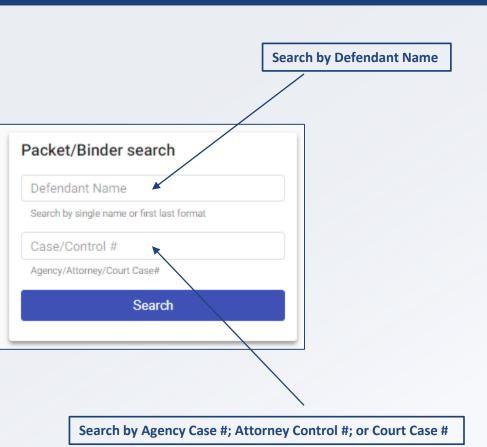

#### **NOTES**

 Search function may be named differently depending on your access

## **Accept and Prepare a Law Enforcement Packet for Release**

| Step 1 | From the dashboard, ensure <b>New Packets</b> button in the My Work section is checked                                                                                                    |   |
|--------|----------------------------------------------------------------------------------------------------|---|
| Step 2 | Locate the packet and click the <b>Play</b> button to the far right                                                                                                    | • |
| Step 3 | From the <b>Packet &amp; Case information</b> page review packet metadata. You may click the <b>View files</b> button to view upload files from LEO.                                                                                                    |   |
| Step 4 | Click the <b>Link to Binder</b> button in upper right corner to initiate the process of managing files                                                                                                    |   |
| Step 5 | Click the <b>Add new binder</b> button located in upper right corner                                                                                                    |   |
| Step 6 | Ensure the Binder's Discovery Tab displays by default                                                                                                    |   |
| Step 7 | Prosecutor will then be able to drag and drop files below the Table of Contents (TOC). To mark files for release, they <u>must</u> appear below the TOC                                                                                                    |   |
| Step 8 | If any files need to be Bates Stamped, then click the file level ellipsis icon and select <b>Apply bates number</b> . Click <b>Yes</b> at the Bates numbering confirmation dialog. After the bates numbering successful message appears you can validate the bates stamp by clicking the document level eyeball icon. You will notice a digitized number located on each page in the bottom center positioning. |   |

# NOTES

ellipses icon (vertical 3 dots) located in the upper right corner next to packet name then select Move To and select Table of Contents

To move all files in batch, click the

# Accept and Prepare a Law Enforcement Packet for Release Cont'd

| Step 9  | Click the back button located under the <b>Talking T's</b> icon to access the Binder Summary page                                                               |
|---------|----------------------------------------------------------------------------------------------------|
| Step 10 | Click the <b>Defense Attorney Assign</b> button located in the left panel                                                                                       |
| Step 11 | At the dialog enter in a name or choose the defense attorney from the Add Member dropdown menu                                                                  |
| Step 12 | From the Binder level or at each document level, you can click the ellipsis icon and select <b>Mark for Release to</b> and choose the Defense Attorney checkbox |
| Step 13 | To officially release the files, Prosecutor must click the <b>Release</b> Management tab                                                                        |
| Step 14 | From the Binders Release Management screen click the <b>Ready for</b> release tab then click <b>Release</b> button                                              |
| Step 15 | If you need to Recall any files, you must click the Binders Release<br>Management tab then click the Defense Groups Released tab                                |

# **Linking Supplemental Discovery**

| Step 1 | Find Case under <b>New Packets</b> section on Dashboard                                                                                       |
|--------|----------------------------------------------------------------------------------------------------|
| Step 2 | Click Icon <b>Open Packet</b> to open                                                                                                    |
| Step 3 | Open <b>Packet Information</b> section to check <b>Note to Prosecutor</b> for Supplemental note or if known it's supplemental go to next step |
| Step 4 | Click Link to Binder                                                                                                    |
| Step 5 | Click <b>View</b> to verify packet information that IS POSSIBLE MATCH                                                                         |
| Step 6 | When packet is verified, click <b>Link Packet</b>                                                                                             |
| Step 7 | Click agency name to view each upload of discovery                                                                                            |

- Once the packet is linked the system should direct you to the Binder Summary
- Once supplemental discovery has been linked successfully you should see two instances of discovery

# **Manually Create a Binder**

| Step 1 | Click Create Binder under the Quick links                                           |
|--------|-------------------------------------------------------------------------------------|
| Step 2 | In the Create Binder window, enter required information in the Details section      |
| Step 3 | Fill in Defendant Last Name and First Name (Middle Name if applicable)              |
| Step 4 | Add any Notes for Prosecutor under the Additional Information section if applicable |
| Step 5 | Click Create and add discovery button                                               |

### **NOTES**

 Required fields are marked with an asterisk\*

## **Binder Assignments**

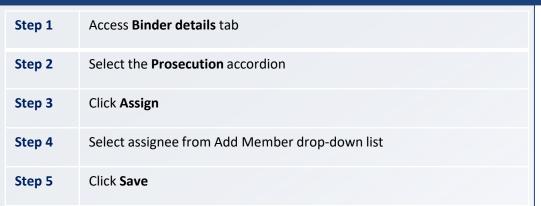

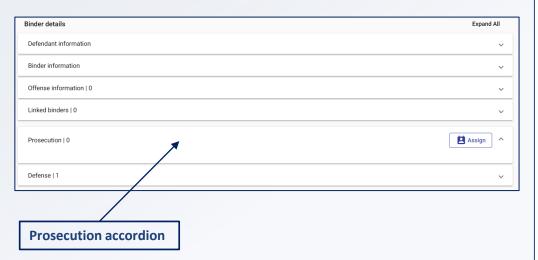

#### **NOTES**

 An assignee could be a Prosecutor or a Legal Assistant

## **Redact a Document**

| Step 1 | Select Binder and Click <b>Eyeball</b> icon to view desired PDF                                                                                                 |
|--------|----------------------------------------------------------------------------------------------------|
| Step 2 | Click on the <b>Redact</b> button                                                                                                    |
| Step 3 | Click on the <b>Select</b> icon located beside the hand icon on the menu bar. Use your mouse to highlight desired text                                          |
| Step 4 | Once the desired text is highlighted in purple, a <b>Mark for redaction</b> icon should appear. Select this icon. Text should then highlight with a red border. |
| Step 5 | Click the <b>Apply</b> button                                                                                                    |

#### **NOTES**

 The system will provide a notification that the redaction was successful. You should have a redacted and original version of the document.

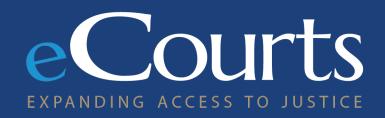

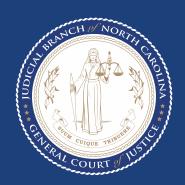